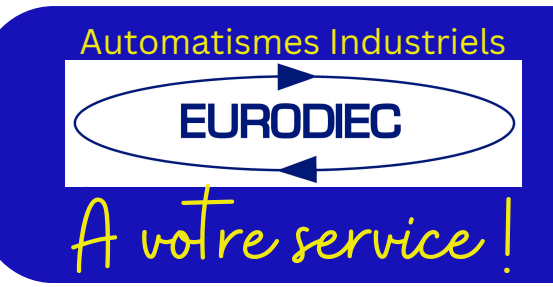

## Automatismes Industriels Contrôleur d'effort DLCX Document technique version 1.01

## Contrôleur d'effort digital pour presse version 2 voies

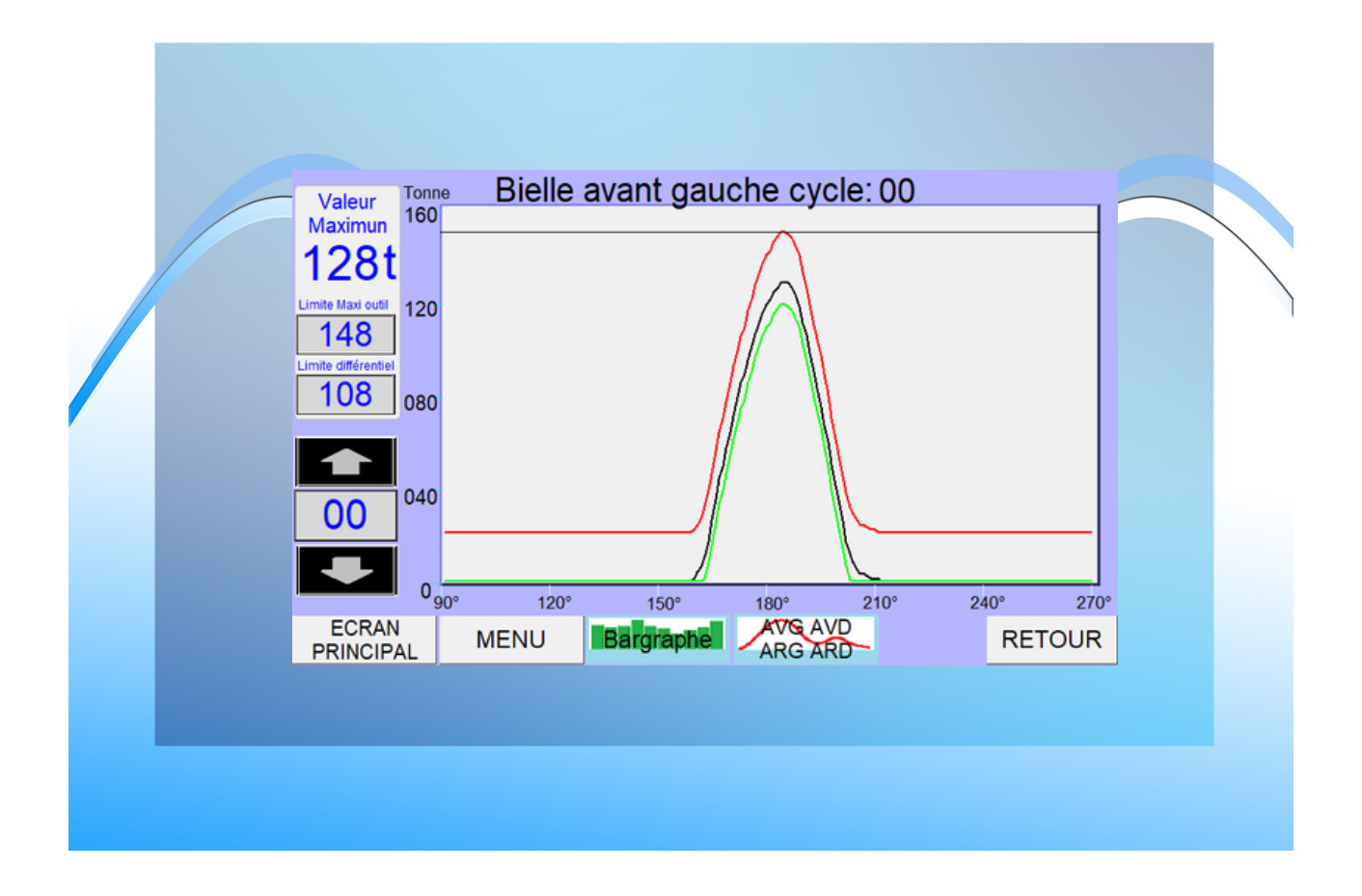

**Eurodiec** 6 rue de la Commune de Paris 77370 NANGIS  $\bigcup$  01 60 67 44 14  $\bigotimes$  avotreservice@eurodiec.com

## SOMMAIRES

## 01

#### **Description**

02

#### **Les fonctions**

- Apprentissge
- Softstart
- Limite presse
- Limite outil
- Signature limite maximum
- Signature limite minimum
- Différentiel

05

**Les commandes**

La gestion d'outil

• Le menu Les bielles

## 08

#### **Les défauts**

- Bielle
- Outil
- Courbe outil maximum
- Courbe outil maximum
- Différentiel
- Historique

#### **Représentation graphique** 11

12

#### **Identifiaction**

- Régleur
- Maintenance
	- Codeur
	- Date et heure
	- Enregistrement

15

#### **Communication, câblage**

## DESCRIPTION

Le DLCX est une évolution des contrôleurs d'efforts DLC. Il a été conçu pour mesurer et contrôler les signatures d'efforts engendrées par l'outillage durant un cycle de presse. Ces informations permettent d'augmenter la qualité des pièces produites et de sécuriser l'outillage de manière optimum.

Le signal d'effort est contrôlé entre des valeurs mini et maxi. En cas dépassement des limites, une erreur est affichée et la presse est arrêtée. La puissance de la presse ainsi que les limites de charge de l'outil sont aussi accessibles afin d'offrir une solution souple pour contrôler les efforts de vos presses. Le DLCX est une carte électronique communiquant en Modbus, ce protocole très répandu dans l'industrie, permet d'accoupler une ou plusieurs cartes DLCX avec une IHM ou un automate.

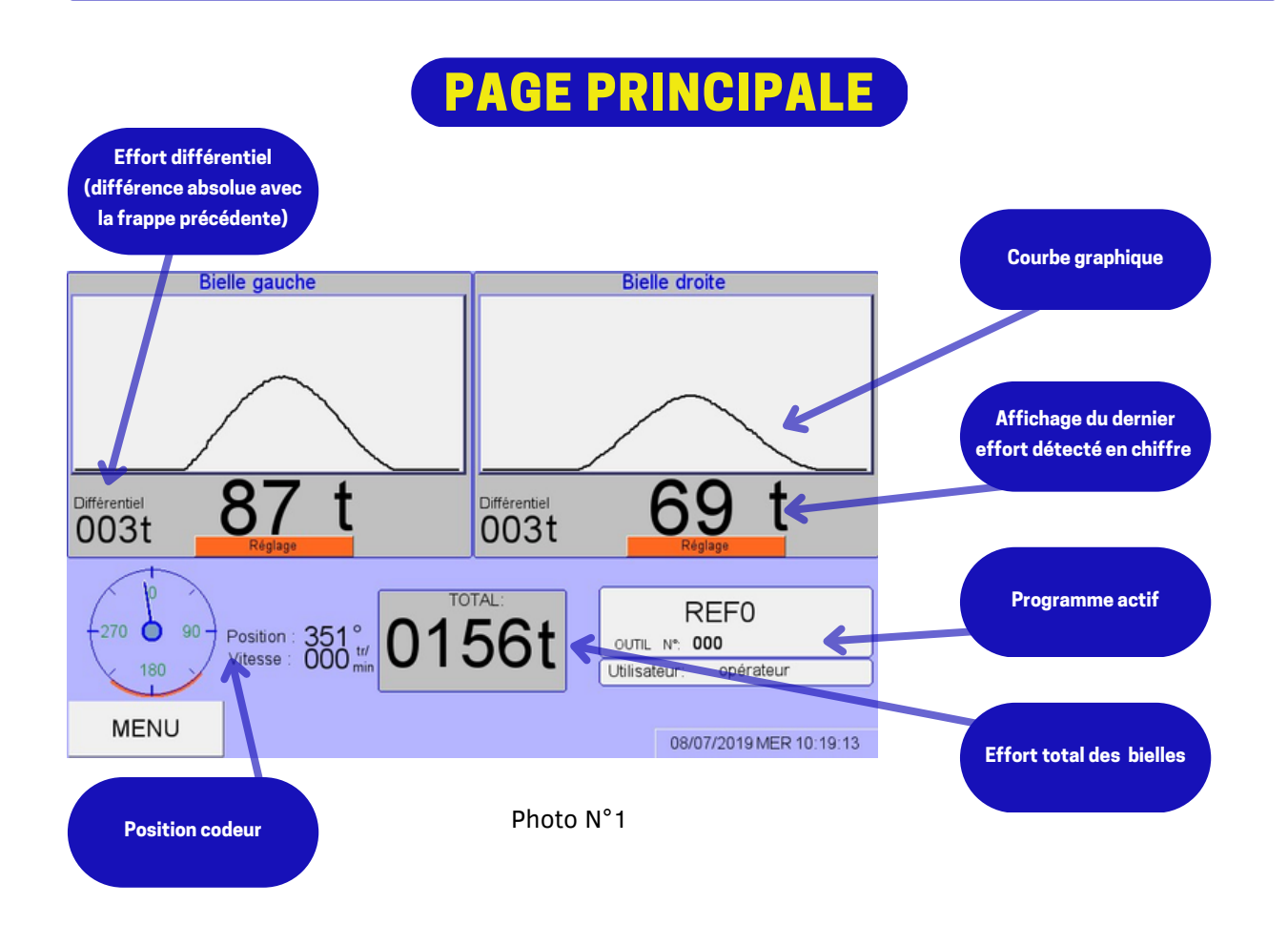

# LES FONCTIONS

Le DLCX possède de nombreuses fonctions dans le but d'améliorer la sécurité des outillages de presses tout en étant simple d'utilisation.

#### MODE APPRENTISSAGE

Le mode apprentissage propose une méthode rapide pour régler le contrôleur de charge quand un nouvel outil doit être réglé ou le tonnage a changé pour quel qu'autres raisons.

L'opérateur appuie juste sur le bouton apprentissage et démarre la presse. Le contrôleur de charge fournira alors la protection après le premier coup de presse.

En fonction du paramètre « nombre de tours d'apprentissage », les valeurs maximums analogiques des capteurs de force sont enregistrées. A la fin de l'acquisition, le contrôleur va recalculer les nouvelles limites minimales et maximales de charge utilisant les valeurs préréglées.

## PAGE APPRENTISSAGE

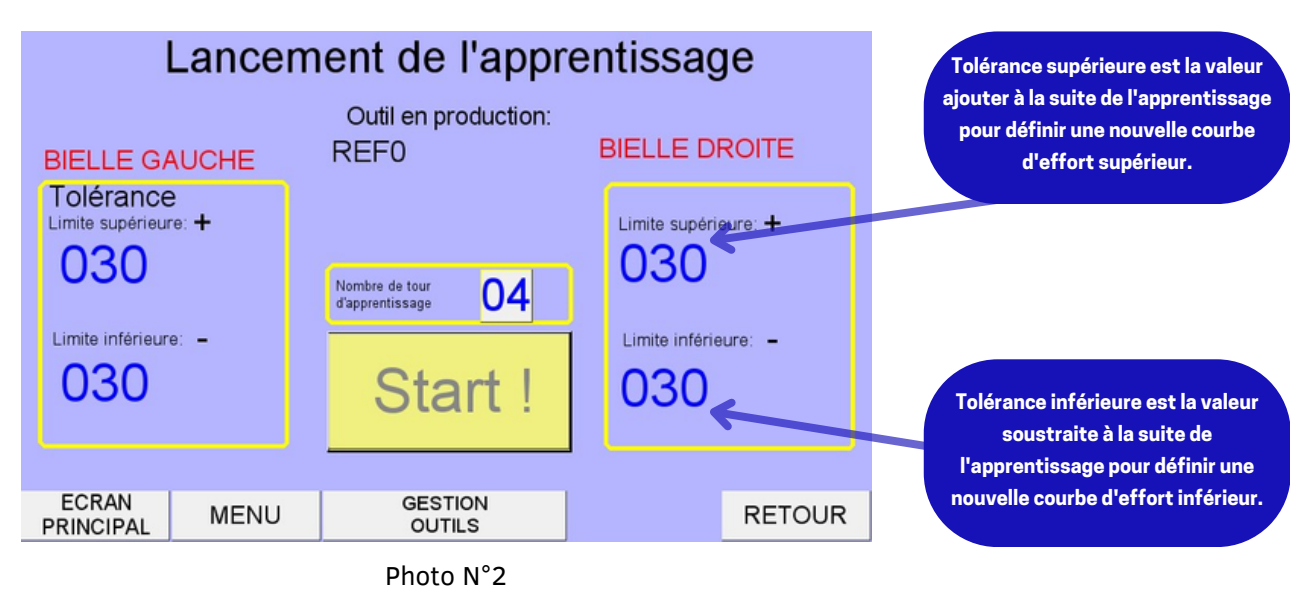

! note ! *La protection des bielles et la protection de l'outil (Limite de l'outil) restent actives pendant l'apprentissage par contre les limites des courbes et le contrôle différentiel sont inactifs, suivant le paramétrage outil.*

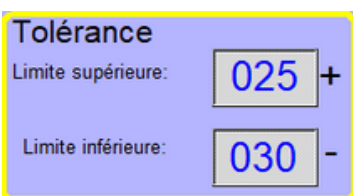

- Tolérance supérieure est la valeur ajoutée à la suite de l'apprentissage pour définir un nouvel effort supérieur.
- Tolérance inférieure est la valeur soustraite à la suite de l'apprentissage pour définir un nouvel effort inférieur.

La phase d'apprentissage est signalée sur l'écran principale avec le voyant par:

**Apprentissage** 

## MODE SOFTSTART "DÉMARRAGE EN DOUCEUR"

La fonction Démarrage en douceur supprime la surveillance de la courbe mini et du contrôle différentiel pour un nombre de frappe déterminé.

L'activation de la fonction démarrage en douceur est automatique. L'état de la fonction est visualisable dans la page principale.

#### Démarrage en douceur = Softstart

Le nombre de cycles d'activation est défini dans les paramètres de réglages de la « gestion des outils »

### LIMITE PRESSE

La limite de capacité de la presse est préréglée dans le contrôleur de charge, cela fournit une limite maximale de charge que l'on peut jamais dépasser. Cette limite est normalement réglée à la valeur max de frappe de presse ou juste en dessus de celle-ci (ajustable pendant l'installation).

## LIMITE OUTIL

La limite d'outillage peut être réglée afin de prévenir la surcharge de l'outillage. Cette limite est une limite réglable « gestion des outils ». Quand l'appareil est en apprentissage ou en démarrage en douceur, le déclenchement de surcharge est réglé sur cette limite maximale.

## SIGNATURE LIMITE D'EFFORT MAXIMALE

Une courbe générée par apprentissage permet de limiter la signature de sur effort entre 90° et 270°(soit 180 points de contrôle).

### SIGNATURE LIMITE D'EFFORT MINIMALE

Une courbe générée par apprentissage permet de limiter la signature de sous effort entre 90° et 270°(soit 180 points de contrôle).

## LIMITE DIFFÉRENTIELLE

Chaque point de courbe de 90° à 270°est comparée avec le même point de la courbe précédente, cette différence en valeur absolue est limitée et réglable dans « gestion des outils ».

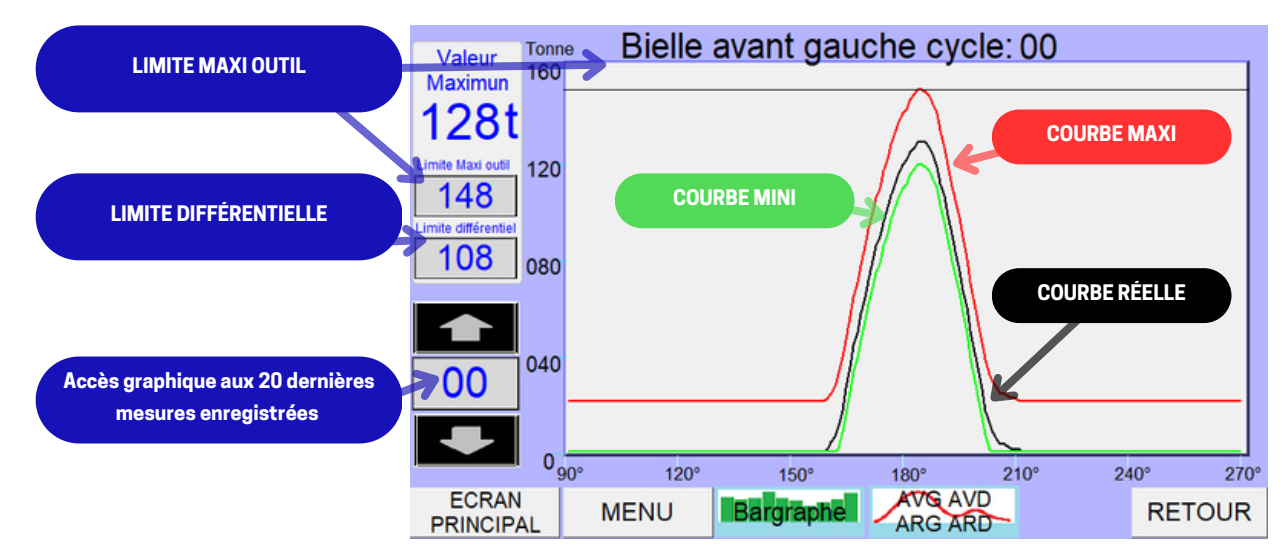

Photo N°3

# LES COMMANDES

Le DLCX ce règle d'une manière simple et intuitive grâce au capacité de l'écran tactile.

#### LE MENU

Le menu vous donne accès à toutes les fonctionnalités du DLCX :

- Les efforts sur les bielles gauche et droite
- L'apprentissage (voir page 2)
- La gestion des outils
- L'historique des défauts.
- L'identification par code.

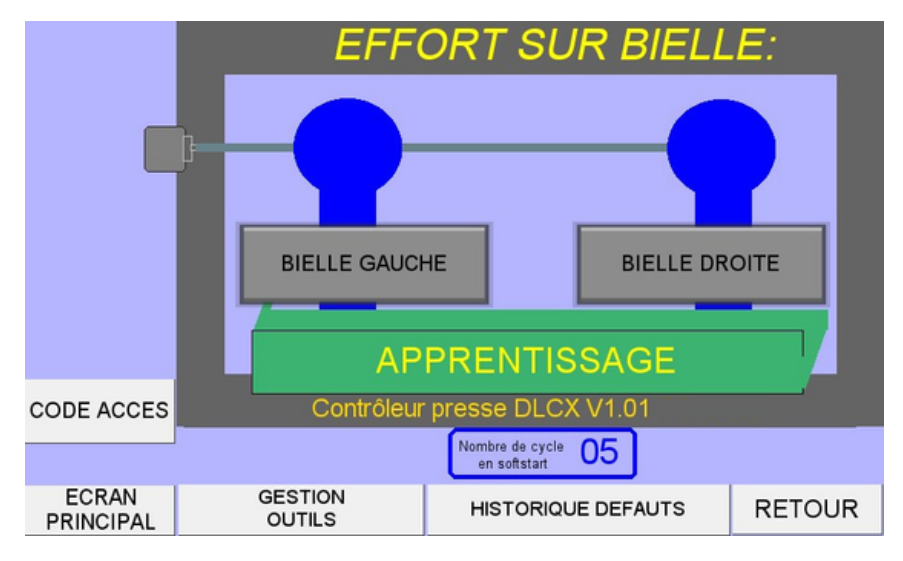

Photo N°4

### LES BIELLES

L accès graphiques aux bielles gauche ou droite permet de visualiser la signature des efforts (voir photo N°3).

La touche "bargraphe" permet de visualiser l'ensemble des 20 dernières frappes (valeur maximale ) sous forme d'un bargraphe.

### GESTION DES OUITLS

La page outil est un récapitulatif des paramètres de l'outil en cours de production.

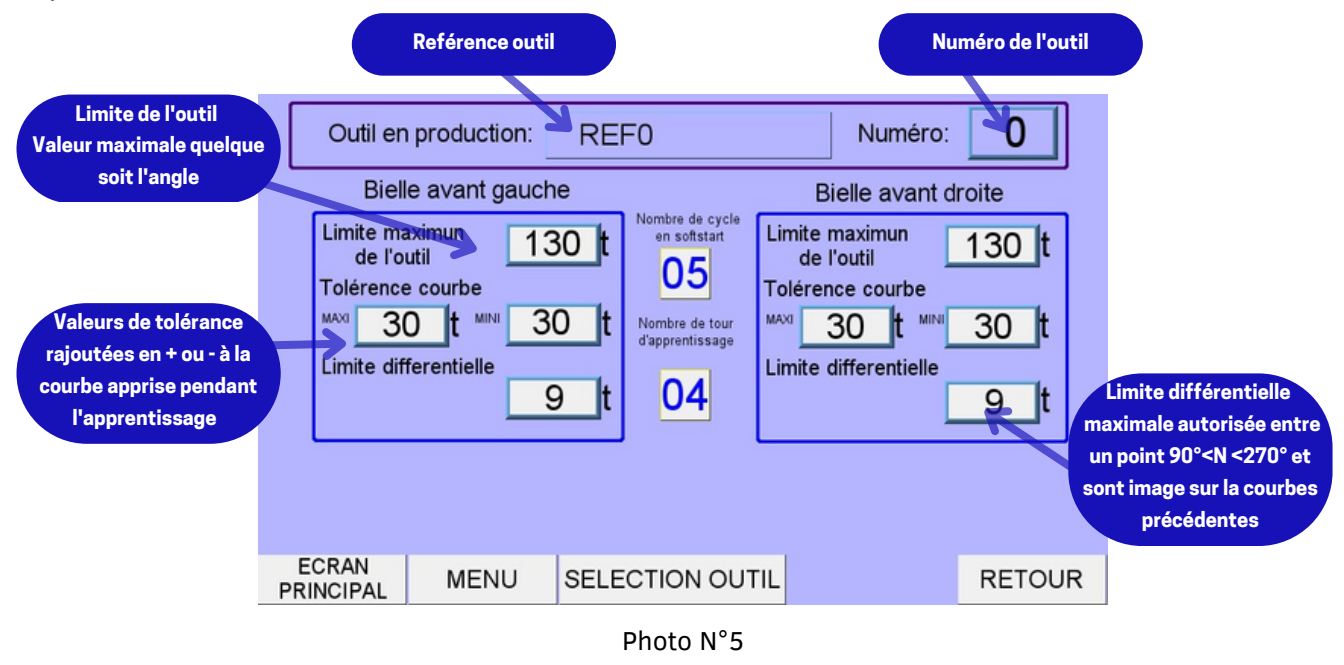

! note ! *Les valeurs ne sont pas modifiables en niveau « opérateur » (voir niveau d'accès). En cas de tentative de modification un message d'alerte sera affiché..*

#### CHANGEMENT D'OUTIL

Les outils sont enregistrés dans une base données, vous pouvez, modifier, ajouter, copier ou supprimer un outillage.

L'ensemble de ces fonctions sont réservé à un niveau supérieur: niveau "maintenance" (voir niveau d'accès).

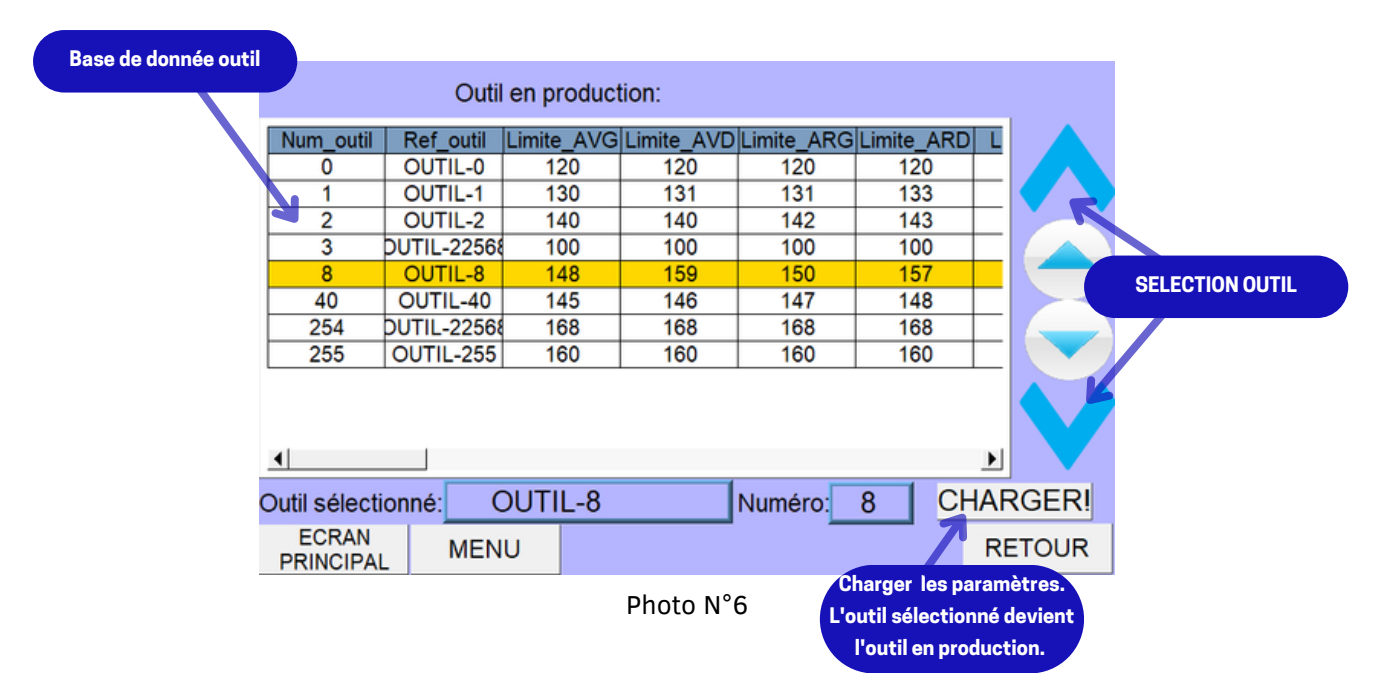

Avant de charger le nouvel outil, si des modifications ont été faites sur l'outil en production alors une demande de validation sera affichée. Cette validation enregistra les paramètres outillages dans la base de données, si vous avez le niveau maintenance, sinon les données modifiés seront perdues.

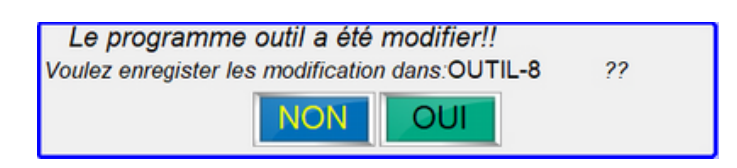

#### En option:

Les programmes peuvent être appelé par un automate, nous disposons de 7 entrées codées en binaire qui peuvent prendre la valeur du programme à charger.

Le "numéro d'outil" de la base de donnée servira à faire la concordance avec la valeur numérique appliquée aux entrées binaires(0 à 127).

# LES DÉFAUTS

Si un effort est mesuré au delà des limites autorisées, un message de défaut est affiché et enregistré.

### DÉFAUT BIELLE

Lors d'un dépassement de la limite bielle, le défaut de surcharge (effort supérieur à la limite maximale réglée lors de l'étalonnage) s'affiche.

Le pictogramme clignotant ci-dessous s'affiche à coté de la valeur limite.

Ce défaut est automatiquement enregistré dans l'historique des défauts.

Message :LIMITE BIELLE -N° OUTIL - ANGLE DÉFAUT

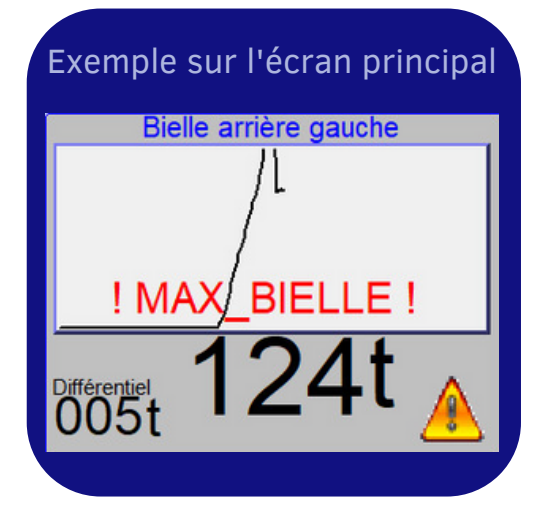

### DÉFAUT OUTIL

Lors d'un dépassement de la limite maximale de l'outil, le défaut de surcharge (effort supérieur à la limite maximale programmée) s'affiche.

Le pictogramme clignotant ci-dessus s'affiche à coté de la valeur limite.

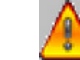

Ce défaut est automatiquement enregistré dans l'historique des défauts.

Message : MAXI OUITL - VALEUR LIMITE - N° OUTIL -ANGLE DÉFAUT

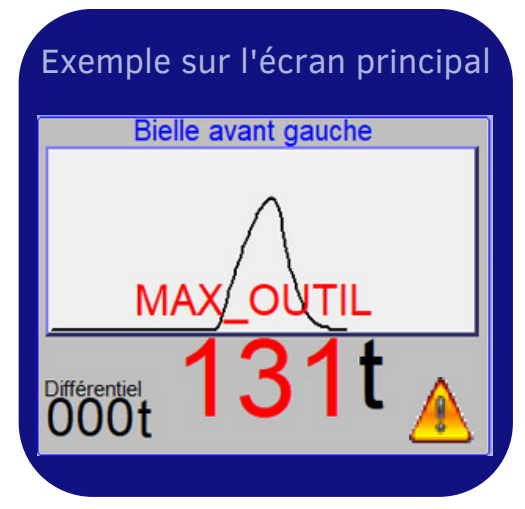

## MAXIMUM COURBE OUTIL

Lors d'un dépassement de la limite maximale de la courbe de l'outil, le défaut de surcharge (effort supérieur à la limite maximum programmée) s'affiche.

Le pictogramme clignotant ci-dessus s'affiche à coté de la valeur limite.

Ce défaut est automatiquement enregistré dans l'historique des défauts.

Message : MAXI COURBE OUITL - VALEUR LIMITE -N° OUTIL - ANGLE DÉFAUT

### MINIMUM COURBE OUTIL

Lors d'un dépassement de la limite minimale de la courbe de l'outil, le défaut de sous charge (effort inférieure à la limite minimum programmée) s'affiche.

Le pictogramme clignotant ci-dessus s'affiche à coté de la valeur limite.

Ce défaut est automatiquement enregistré dans l'historique des défauts.

Message : MINI COURBE OUITL - VALEUR LIMITE -N° OUTIL - ANGLE DÉFAUT

### LIMITE DIFFÉRENTIELLE

Lors d'un dépassement de la limite différentielle, le défaut de dépassement (écart, en valeur absolue, entre la valeur de l'effort N et N-1(précédent) à position constante) s'affiche.

Le pictogramme clignotant ci-dessus s'affiche à coté de la valeur limite.

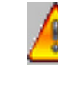

Ce défaut est automatiquement enregistré dans l'historique des défauts.

Message : LIMITE DIFFERENTIELLE - VALEUR LIMITE -N° OUTIL - ANGLE DÉFAUT

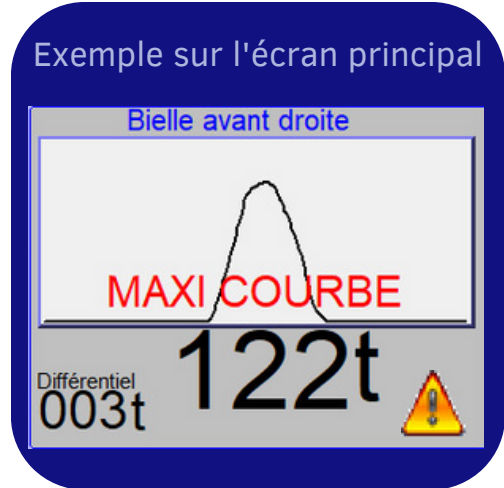

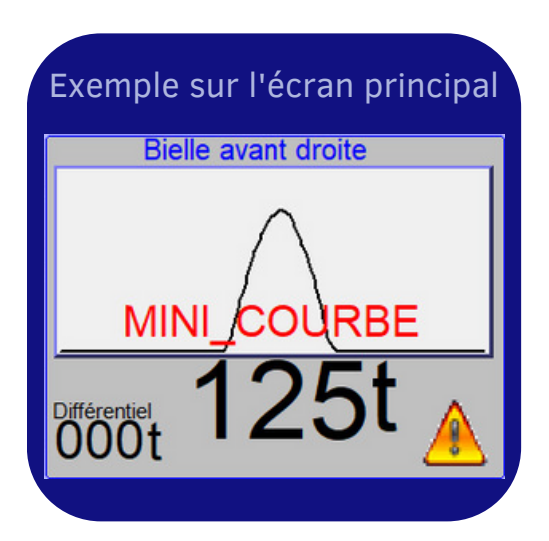

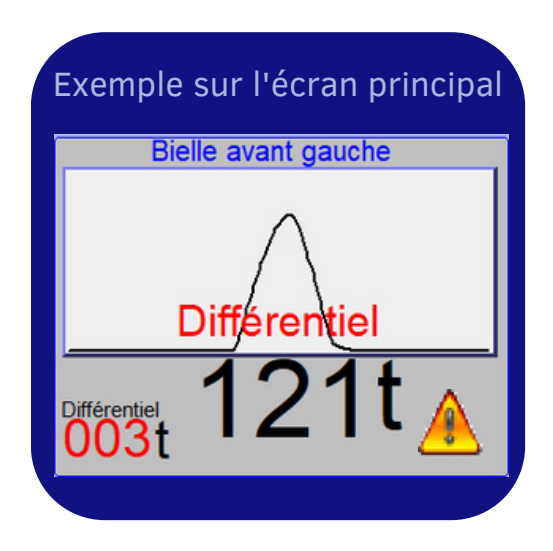

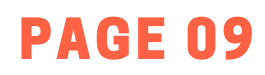

! note ! *Dans l'écran principal et à chaque défaut, le bouton de RÉARMEMENT apparaît. Il permet d'acquitter le défaut.*

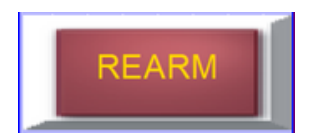

### HISTORIQUE DES DÉFAUTS

L'IHM permet de consulter et d'enregistrer plus de 100 événements "défauts" d'effort.

Ils peuvent être conservés sur une clé USB (en option).

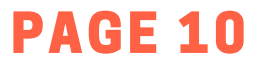

## REPRÉSENTATION GRAPHIQUE

L'association du DLCX et d'une IHM permet une représentation des efforts de manière graphique.

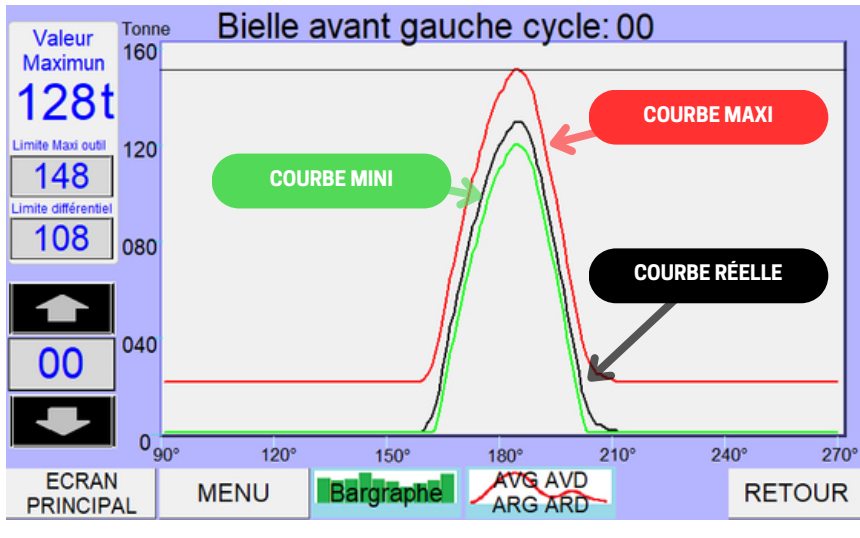

Photo N°7

La touche « BARGRAPHE » permet d 'accéder à l'écran des enregistrements des 20 dernières frappes. La touche "AVG.." visualise les courbes sur un même graphique.

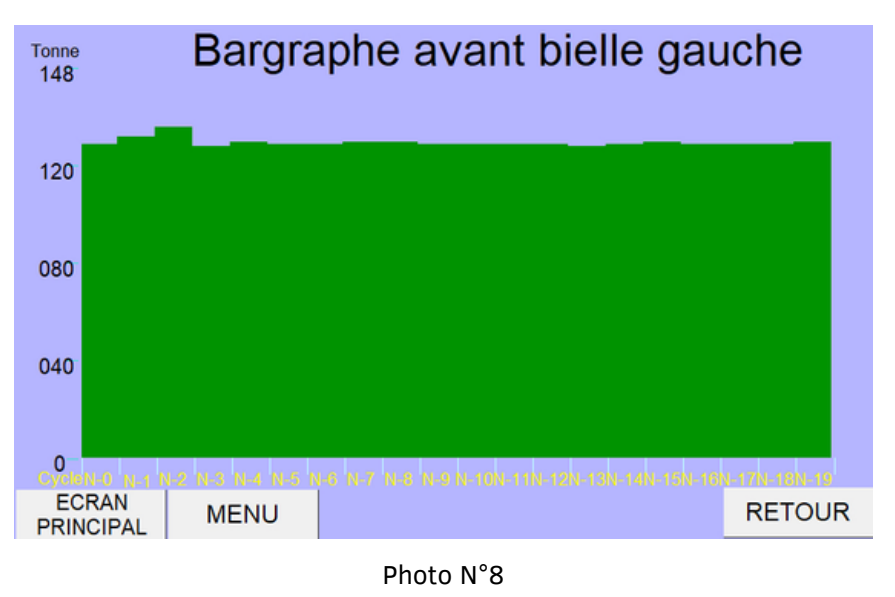

! note ! V*ous visualisez directement la courbe en appuyant sur le bargraphe correspondant.*

# IDENTIFACTION

#### L'identification permet de restreindre certaines fonctions avec un niveau protégé par un code d'accès.

Le DLCX dispose de 2 niveaux d'accès protégés par un mot de passe

- Niveau :Opérateur niveau par défaut
- Niveau : Régleur (\* RD: 1111)
- Niveau :Maintenance(\*RD:2222)
- \*RD=Réglage usine

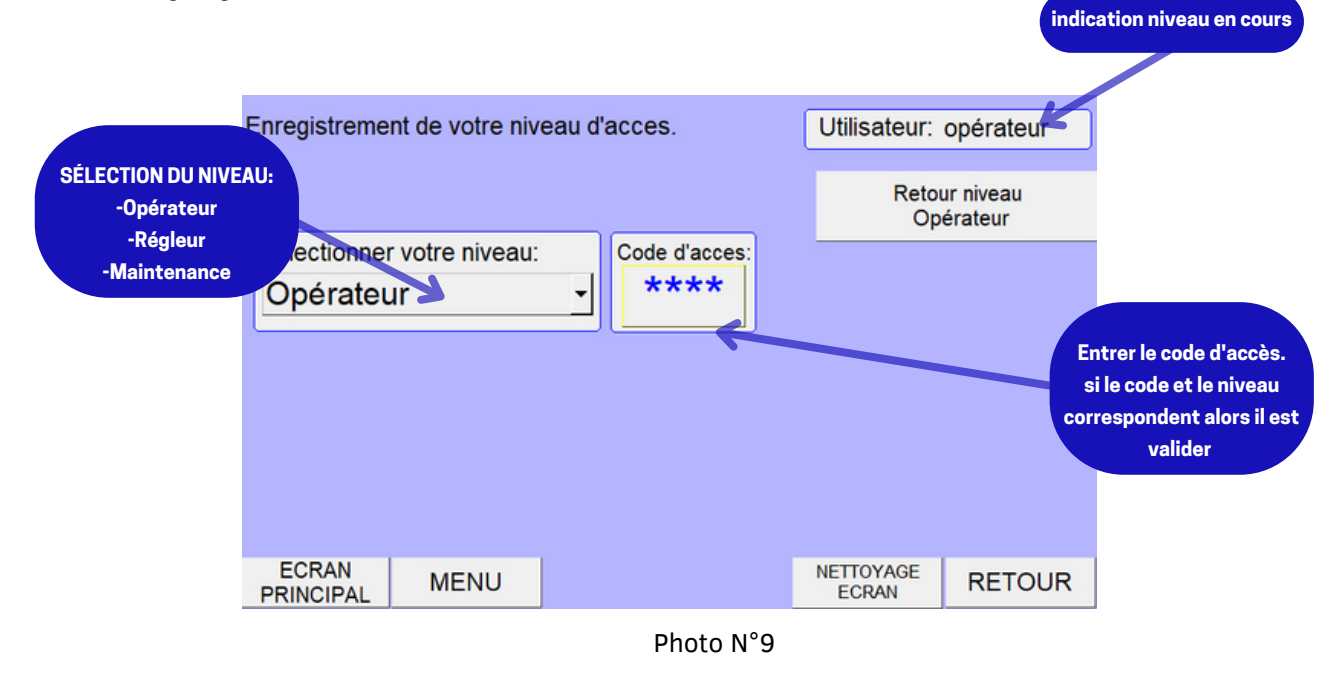

### NIVEAU RÉGLEUR

Le niveau régleur donne la possibilité de modifier les valeurs programmées de l'outil actif mais ne permet pas d'enregistrer ces valeurs dans la base de données.

En cas de coupure ou de changement d'outillage, ces modifications seront perdues.

#### NIVEAU MAINTANCE

Ce niveau vous permet d'accéder à de nouvelles fonctionnalités dans le «menu» et d'avoir accès a la base de données des outils

A partir du niveau maintenance:

- Changement de code d'accès
- Codeur absolu/ came arrêt PMH
- Date et heure
- Enregistrement/sauvegarde des données
- Base de données outils

#### CODEUR

La page « codeur » permet de modifier le zéro codeur, le sens de rotation du codeur , l'angle d'arrêt des défauts différentiels et minimums courbes ainsi que la zone de contrôle.

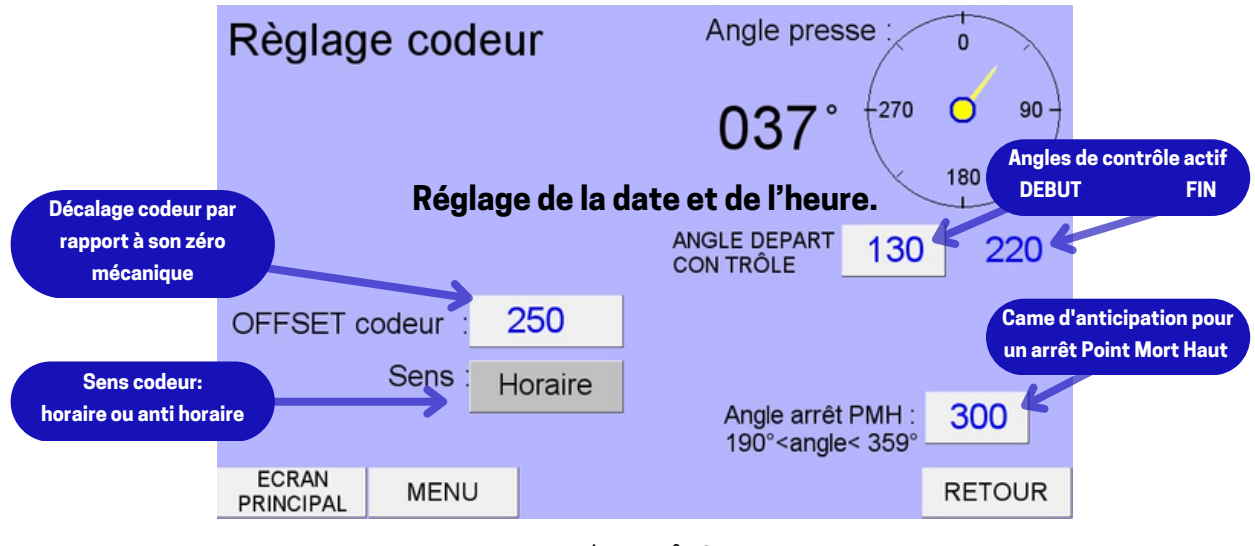

Photo N°10

PAGE 13

#### DATE ET HEURE

Pour modifier la date et de l'heure.

#### ENREGISTREMENT

Si la clé USB est connectée à l'IHM, vous pouvez transférer le journal des défauts et importer ou exporter la base de données outils.

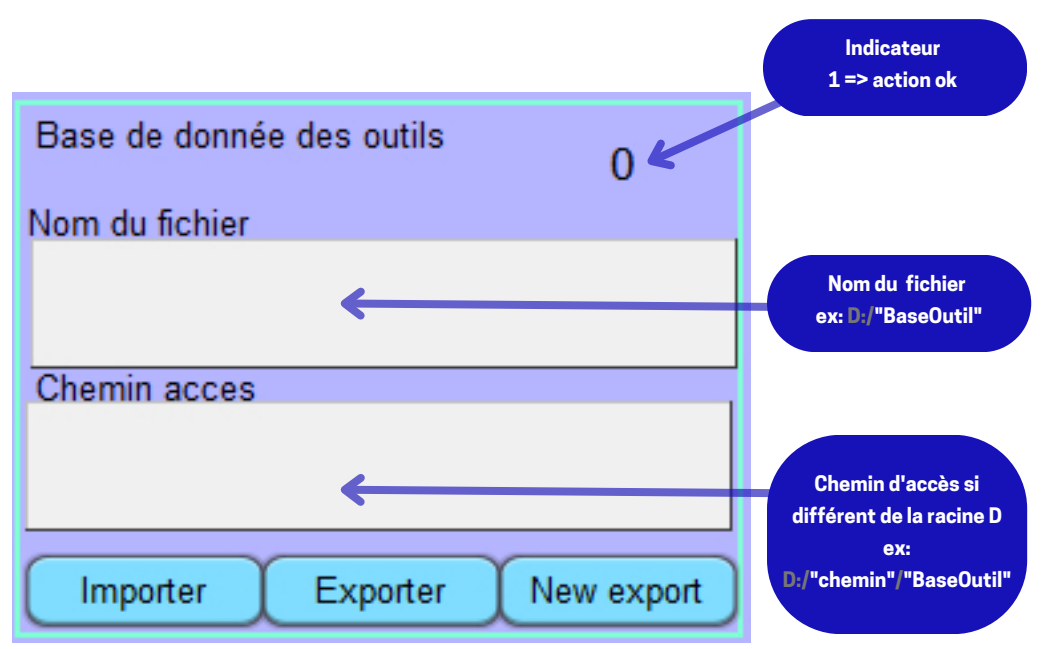

#### IMPORT/EXPORT BASE DE DONNÉES

#### MODIFICATION BASE DE DONNÉES OUTILS

*! note ! Sur la page "Changement d'outil" niveau maintenance, appuyer sur "modification"*

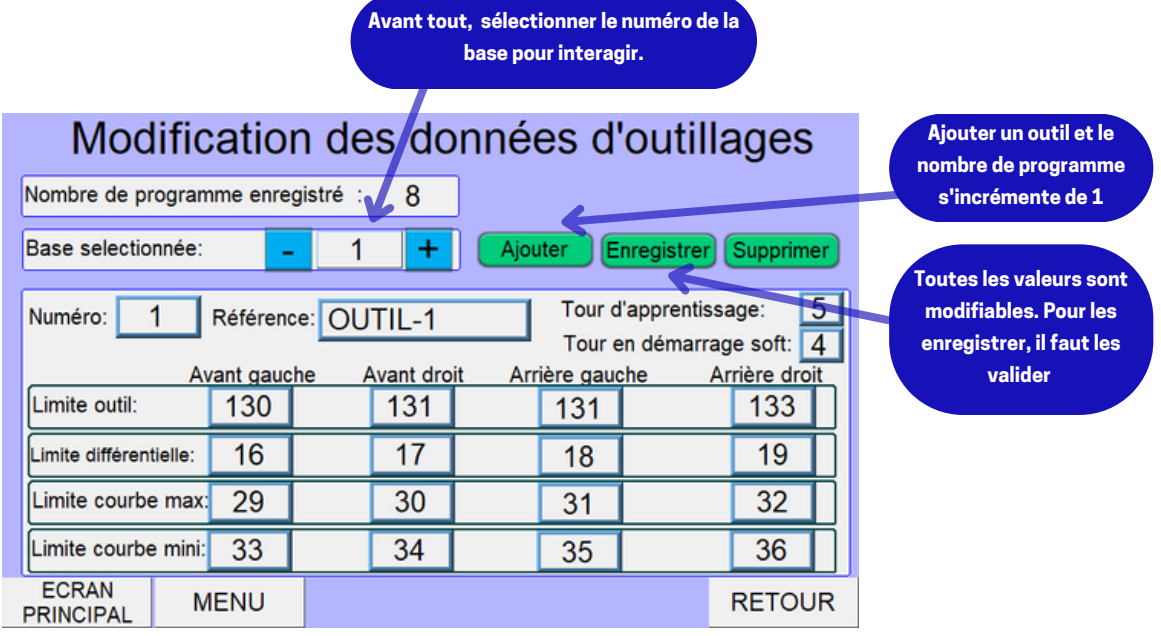

# **COMMUNICATION**

Le module DLCX communique en Modbus-RTU avec l'écran(IHM). Nous ne mettons pas les adressages à disposition car il nous semble difficile d'installer le DLCX sur un autre support que notre IHM.

Mais c'est pas impossible alors...

Besoin d'une solution sur mesure:

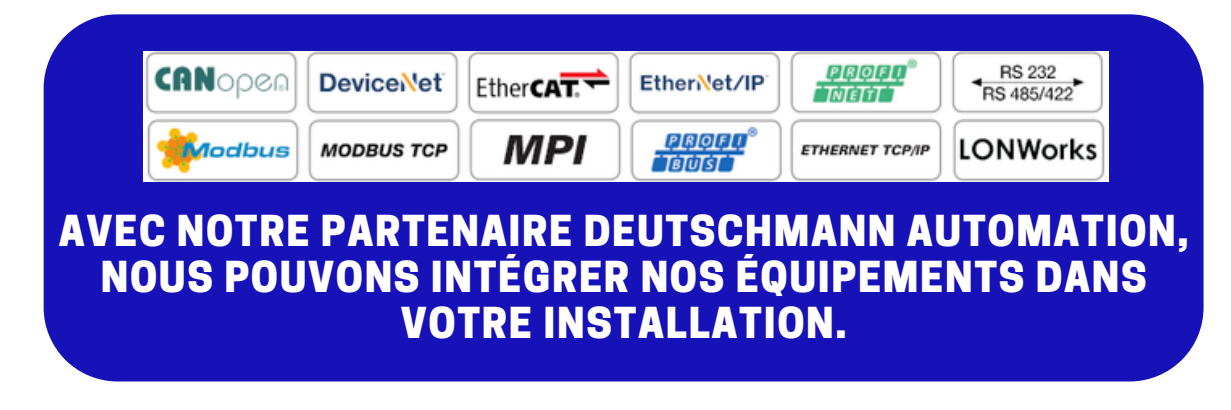

# CÂBLAGE

Le DLCX est livré dans un coffret 300X300 précâblé.

En standard nous fournissons un codeur absolu SSI 1024pts arbre sortant Ø10.

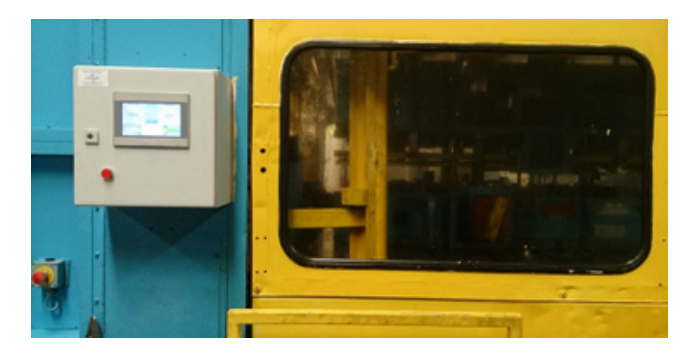

Si besoin vous pouvez nous demander pour vos études, le schéma standard de câblage de nos coffrets: contact@eurodiec.com